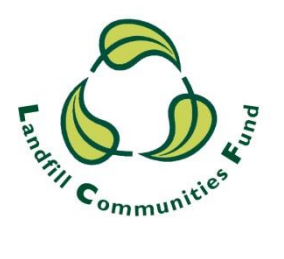

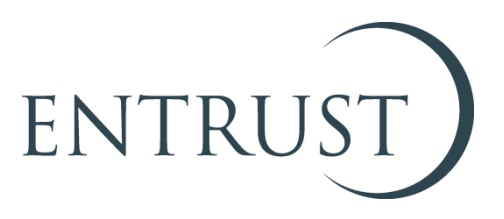

# **Guide to completing a nil Form 4: Statutory Annual Return**

**Submitting a nil return through ENTRUST online (EOL)**

**December 2020**

### **1. Introduction**

- 1.1 It is a requirement for all Environmental Bodies (EBs) to submit an Annual Return (Form 4) to ENTRUST by 28 April each year, **regardless** of whether you have received or spent any Landfill Communities Fund (LCF) monies during the reporting period (1 April – 31 March). This requirement is contained in the Landfill Tax Regulations 1996 (Regulations) and not submitting your form by 28 April in each year is a breach of the Regulations.
- 1.2 This guide explains the steps you should follow to submit your nil return to us using ENTRUST online (EOL). A nil return is applicable if an EB has a nil balance and there has been no LCF income or expenditure during the year. If you have any problems submitting your Annual Return please contact the Compliance team on 01926 488 300 or [compliance@entrust.org.uk.](mailto:compliance@entrust.org.uk)There is a separate guide to completing a return when an EB has held funds and/or incurred expenditure which can be found on the  $Form 4$ page of our website.

## **2. Registering to use EOL**

- 2.1 To use EOL you need to have login details to access the system. If you do not have login details, speak to the main contact of your EB who can set you up as an EOL user. You will need an email address. When they have done this, you will receive an email confirming your password. An EB's main contact and an EB's directors/trustees/governing members can submit the Form 4.
- 2.2 If your EB's main contact is unable to do this for you then contact the Registrations team on 01926 488 300 or by emailing [helpline@entrust.org.uk](mailto:helpline@entrust.org.uk) and they will be able to set you up as an EOL user.

## **3. Login to EOL**

- 3.1 Go to **EOL** ([eol.entrust.org.uk/\)](https://eol.entrust.org.uk/).
- 3.2 Or got to our [website](http://www.entrust.org.uk/) [\(www.entrust.org.uk\)](http://www.entrust.org.uk/) and click on the link to ENTRUST online at the top of the website home page (see below).

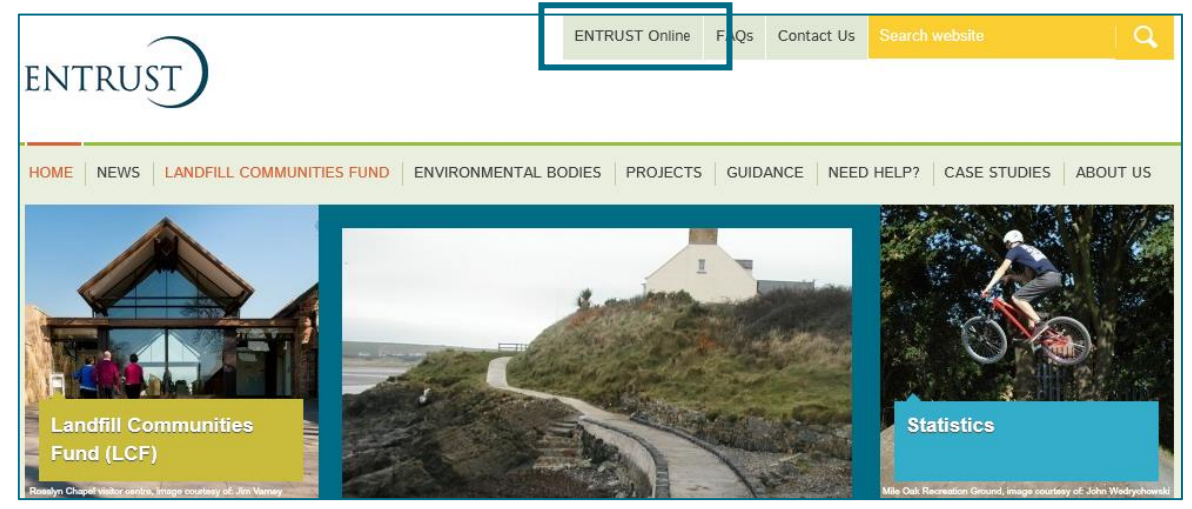

3.3 You will then be taken to the EOL login page.

3.4 If this is the first time you have visited EOL on your computer you will need to click on the 'Accept and Continue' button at the bottom of the page to allow cookies before attempting to login. You will need to do this every 90 days. For more information on Cookies and how EOL uses them please visit our [Cookie Policy.](https://www.entrust.org.uk/privacy/cookie-policy/)

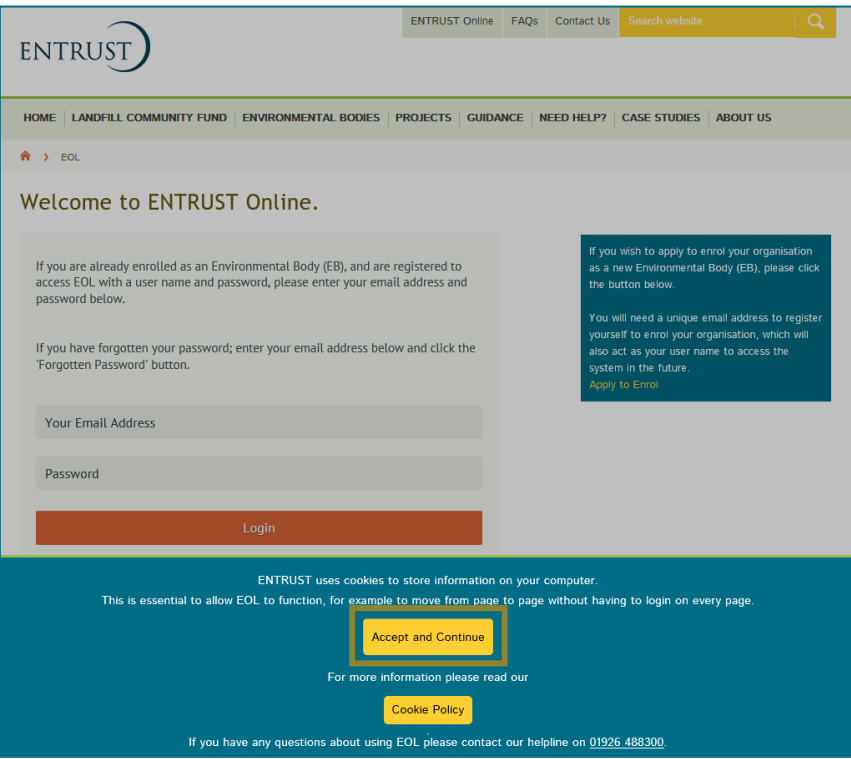

3.5 Enter your email address (user name) and password in the appropriate box and click on 'Login'. Alternatively, if you have forgotten your password, click on the 'Forgotten Password' link and follow the instructions.

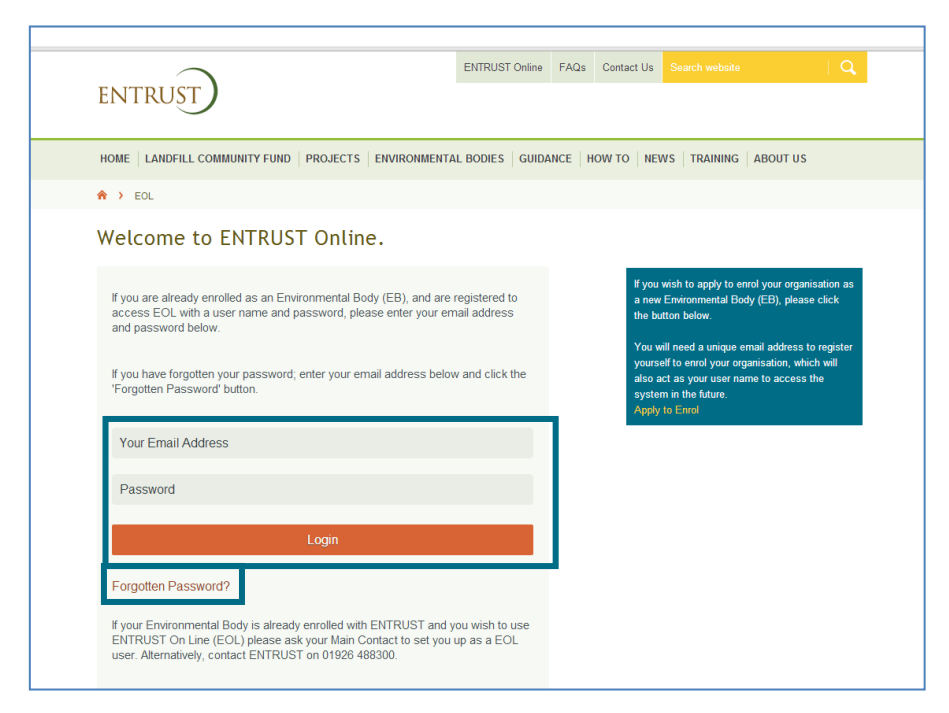

3.6 Having logged in you will be taken to the dashboard for your EB. The dashboard is the main page for your EB and contains links to all the functions available to an EB.

## **4. Submit a nil return**

4.1 From your dashboard click on the link to 'Your Annual Return (Form 4)' or go to 'Your Details' then click on 'Annual Returns'.

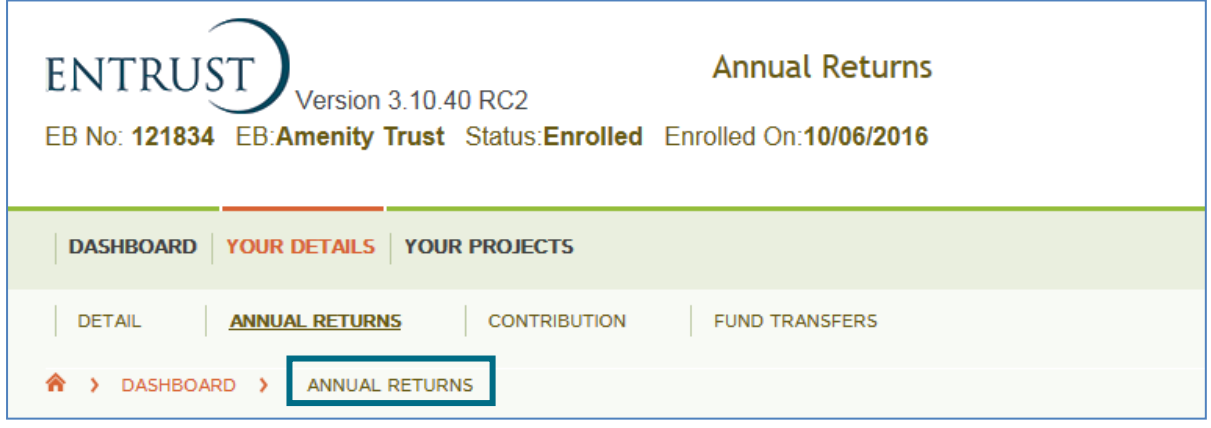

4.2 This will then take you to the 'Annual Returns' page. To start entering a new nil return click on the 'Begin a Nil Return' link. Please ensure that you are starting a return for the correct year. If you need to start a return outside of the current period use the dropdown menu and select 'Enter Previous Return'.

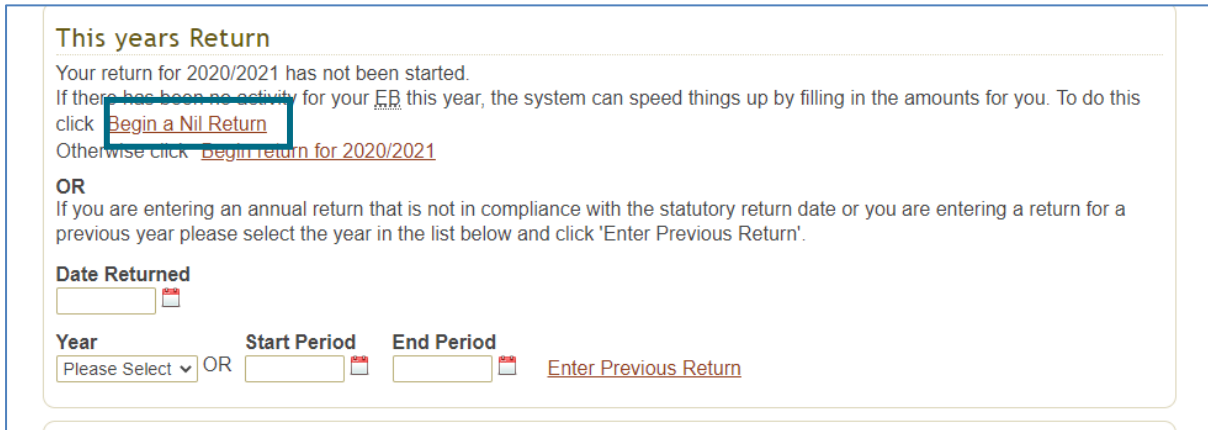

4.3 You will then be taken to your Annual Return Form 4 (see below).

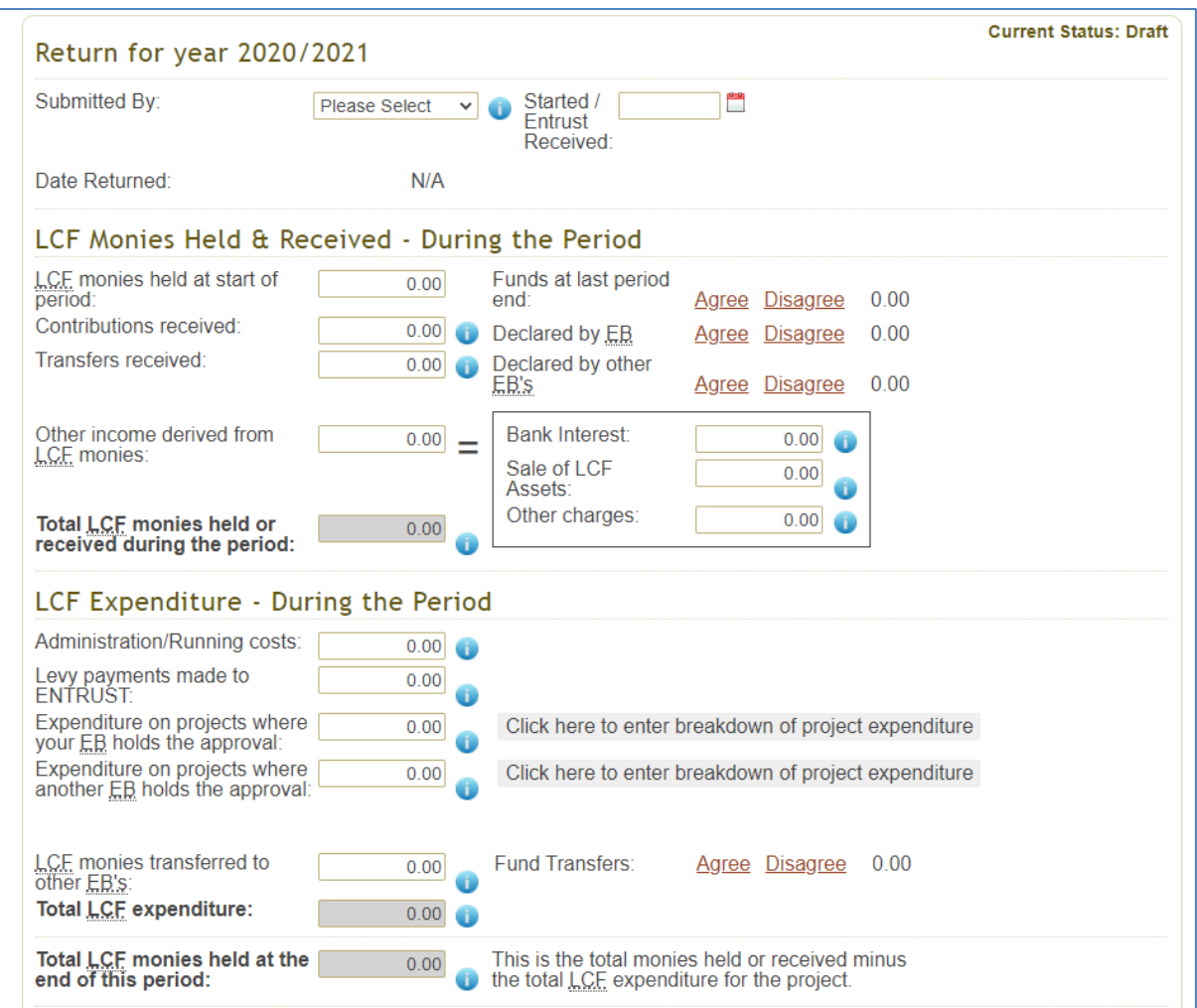

4.4 Click on the drop down list next to the 'Submitted By' field. Select your name from the drop down list. Please note that only a Main Contact or Director/Trustee whose details have been notified to us can complete the Annual Return. The Date Returned field will be completed once you have submitted the annual return.

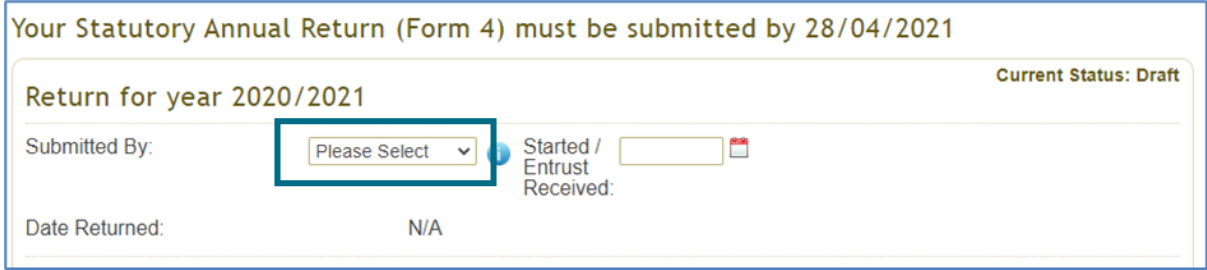

- 4.5 As you have not held or received any LCF monies within the period all of the fields will be pre-populated with 0.00. If they are not then enter '0.00' in the relevant fields manually. If you have received money or hold a balance please follow our guide to completing a full Annual Return, [available here.](https://www.entrust.org.uk/environmental-bodies/form-4-statutory-annual-return/)
- 4.6 You can also save your Annual Return at any time and the return will be saved as a 'Draft' version. You will still need to complete the return using the 'Reconcile and Submit' button as outlined below.

4.7 Check that you have completed all of the form and scroll to the bottom of the page and click on the 'Reconcile and Submit' button. You can also opt to download and print your form by clicking 'Print PDF'. There is also the option to print an Excel version of your form.

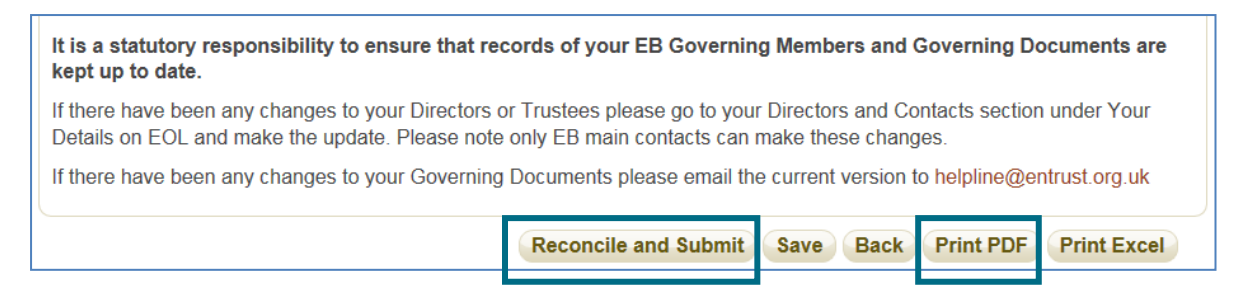

4.8 The following message will appear on your screen once you have submitted the form to us. In addition, once completed you will receive an email confirming submission of your return to ENTRUST.

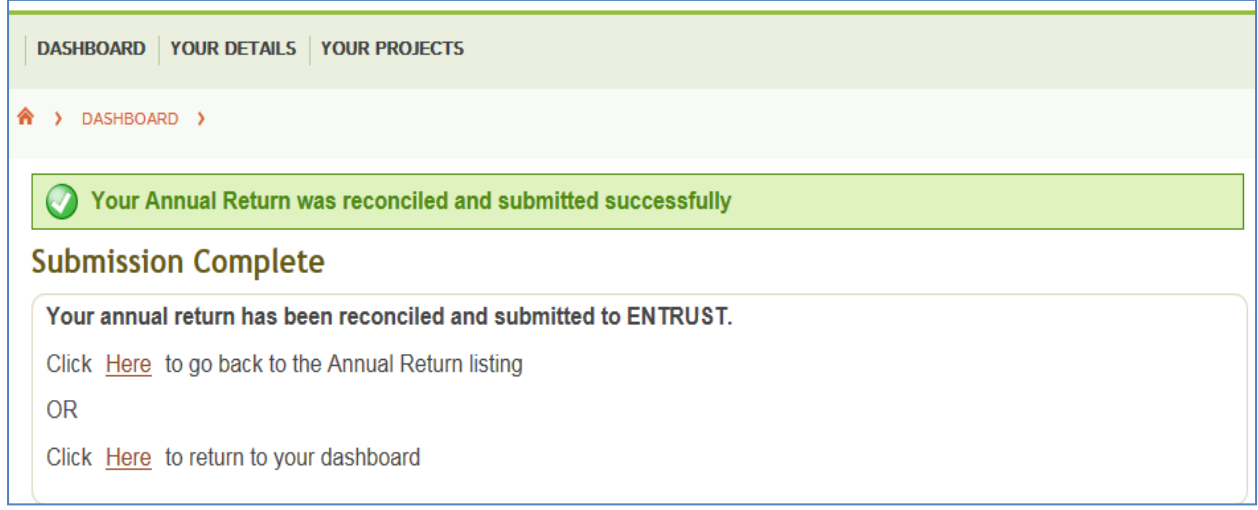

## **5 Difficulties submitting your Annual Return**

5.1 If you have any problems submitting your Annual Return please contact the Compliance team as soon as possible on 01926 488 300 or [compliance@entrust.org.uk.](mailto:compliance@entrust.org.uk) Our guidance can also be found on our [website.](http://www.entrust.org.uk/guidance/guidance-documents/)

#### **ENTRUST December 2020**